## 概要説明書

#### 株式会社ピー・エス・トラスト

**LandForms** 

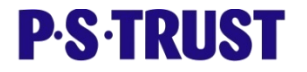

#### 1. 今なぜ3次元なのか?

1996年よりCALS/ECの施行に向け大手コンサルタントでのCADデータの標準化や 関係省庁での実験発注が進められています。今までの既存機械では丌可能だった、 高精度な地形データが昨今の技術革新により、簡単に取得できるようになるにつれ、 そのデータを簡単にビジュアルに表現できるツールが求められてきています。

作業規定ひとつを取っても、旧機械でのデータ取得に基づいて作られているため、 現在の機械を利用すれば一度のデータ取得でまかなえる項目が多々見受けられます。 3D地図のデータ構築実験が新聞でも発表になり『2次元の地図を3次元に』の流れ は当然の要求であるといえるでしょう。

#### 国土交通省CALS実証フィールド発注事例(1997年9月発注)

千葉県 市川市 京葉道路(1.58km) 『建設省CALS実証フィールド実験対象業務』

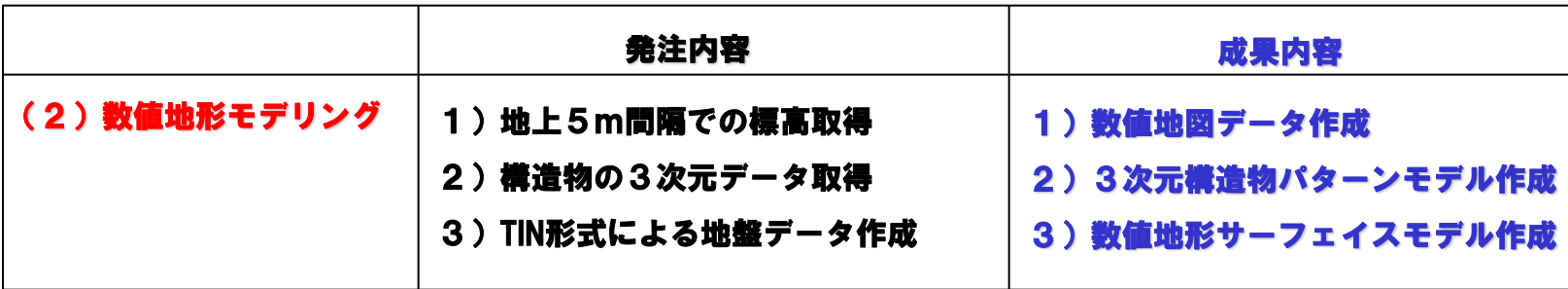

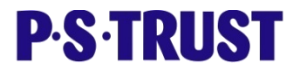

#### 2. 3次元化の手法と目的

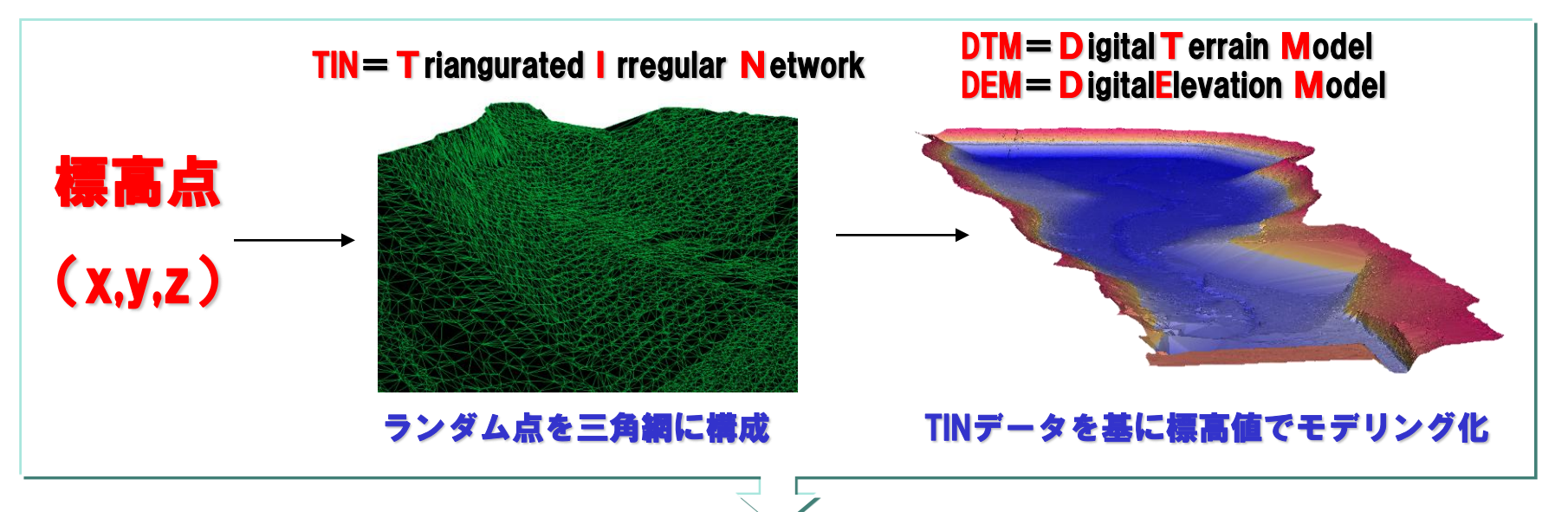

#### 3次元の地形モデルを使えばビジュアルな応用範囲が広がります

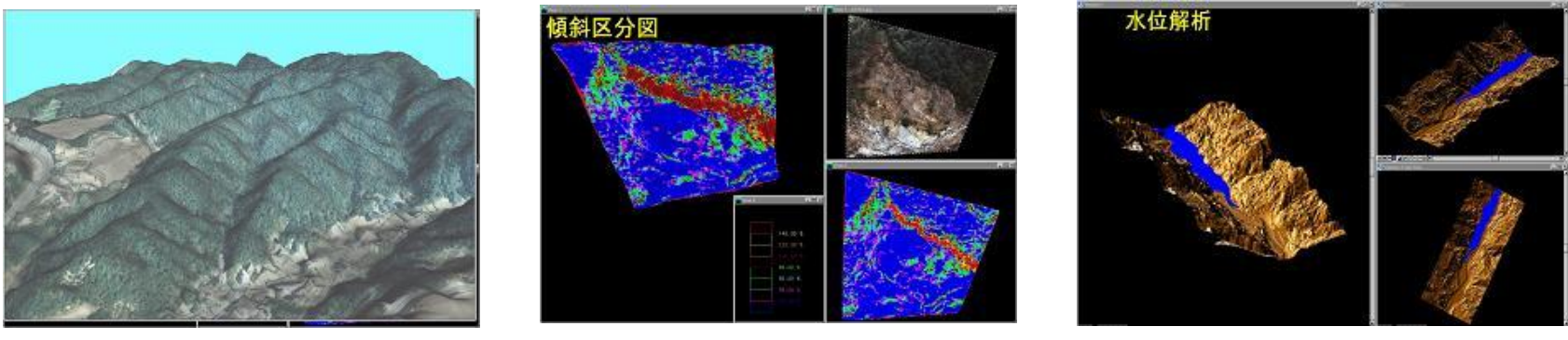

鳥瞰図 おおきしい あいこ あいじょう 防災・災害復旧・危険箇所確定 おおしゃ ダム管理・容積

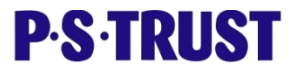

#### 3. あらゆるデータに対応!

現在、色々な公的機関から、自社で取得したデジタルデータまでさまざまな種類のデータが あります。これを有効に組み合わせて利用したい…。

システムの特性として、最新の技術によるデータから過去に取得したデータ、また、2次元 のラスターデータからでも3次元のモデリングを作り上げることができます。

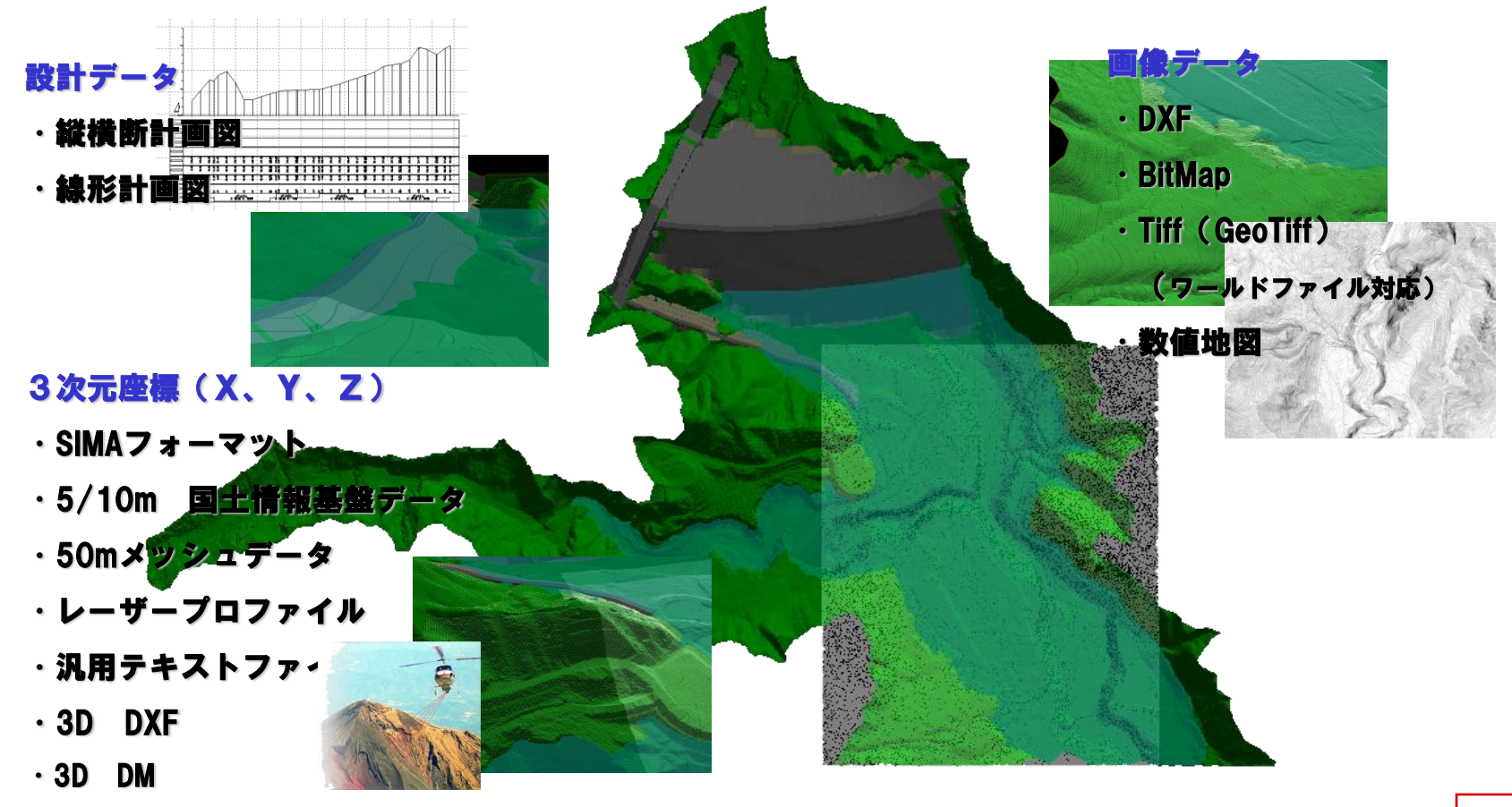

**P.S.TRUST** 

### 4. データ作成の流れ 1

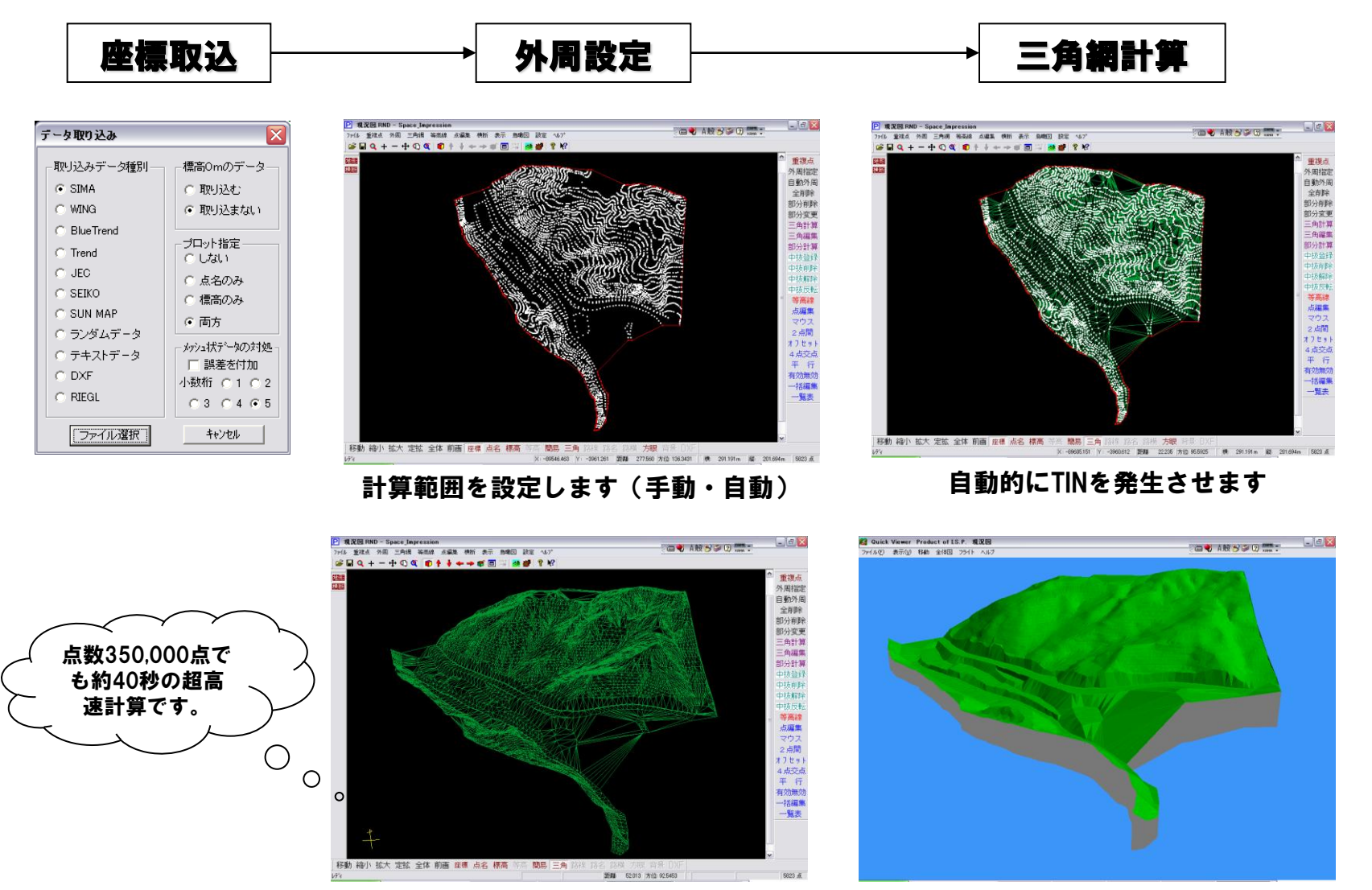

計算終了後DTMが生成されています レンダリング機能が標準装備です

**P.S.TRUST** 

#### 5. データ作成の流れ 2

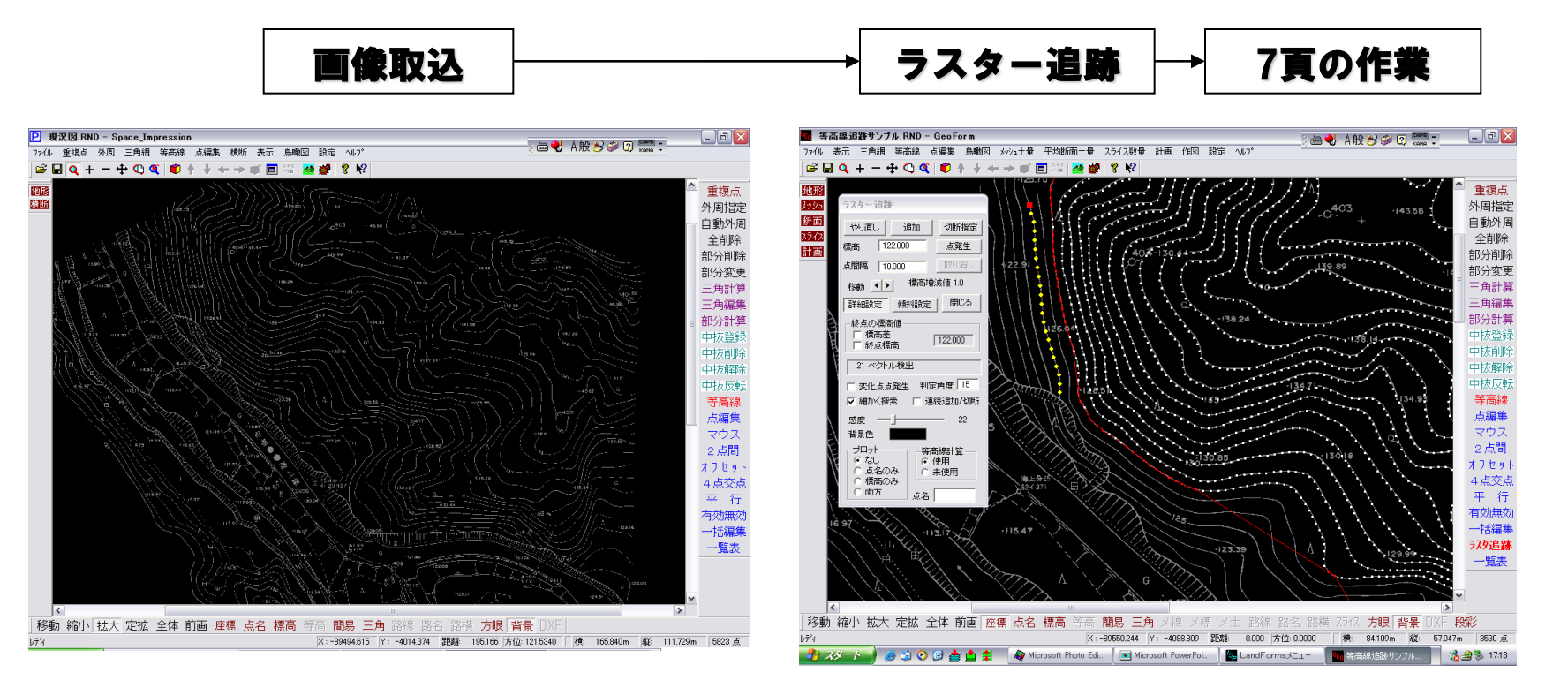

等高線・道路等を指示し追跡方向を指示するだけの自動点発生です。ラスターはGeoTiffに対応していますので複 数枚の画像も取込み配置できます。

分岐で一旦停止し続きの方向を指示しない限り勝手に進みません。

崩れの肩や道路にも点を発生させることにより、原図に忠実な3次元地形データを作成することができます。ま た、全てを追跡するのではなく、道路等は地形コマンドの平行点発生機能や一定勾配での点発生機能を使用すれ ば便利です。

### 6. TIN(三角網)編集の手法

2次元編集 3次元編集

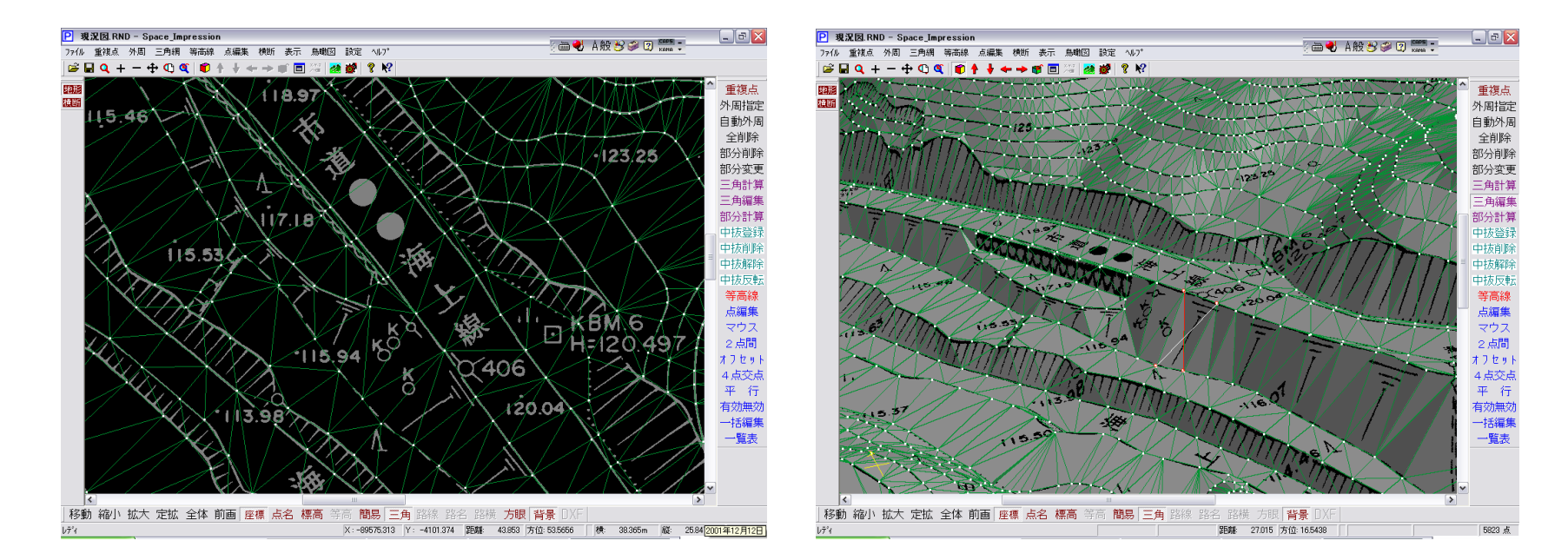

ランダム点からの自動発生なので、完璧なTINの生成は困難です。

このTINデータが正確に作られていないと、それから発生させるコンターや縦横段にも影響が出ます。正確なTIN を作るために、地形図を背景にTINの組み換えや任意の点を追加し部分的に再計算させる機能を備えています。 さらに、もっとビジュアルな編集方法として、地形データを背景に3次元でのTIN編集も可能にしています。 また、2D-DXFをラスターに置き換えテクスチャーとしてTINに貼り付ける機能も標準装備しています。

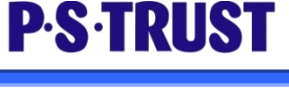

**P.S.TRUST** 

### 7. 縦横断データの切出

2.次元編集 2.次元編集

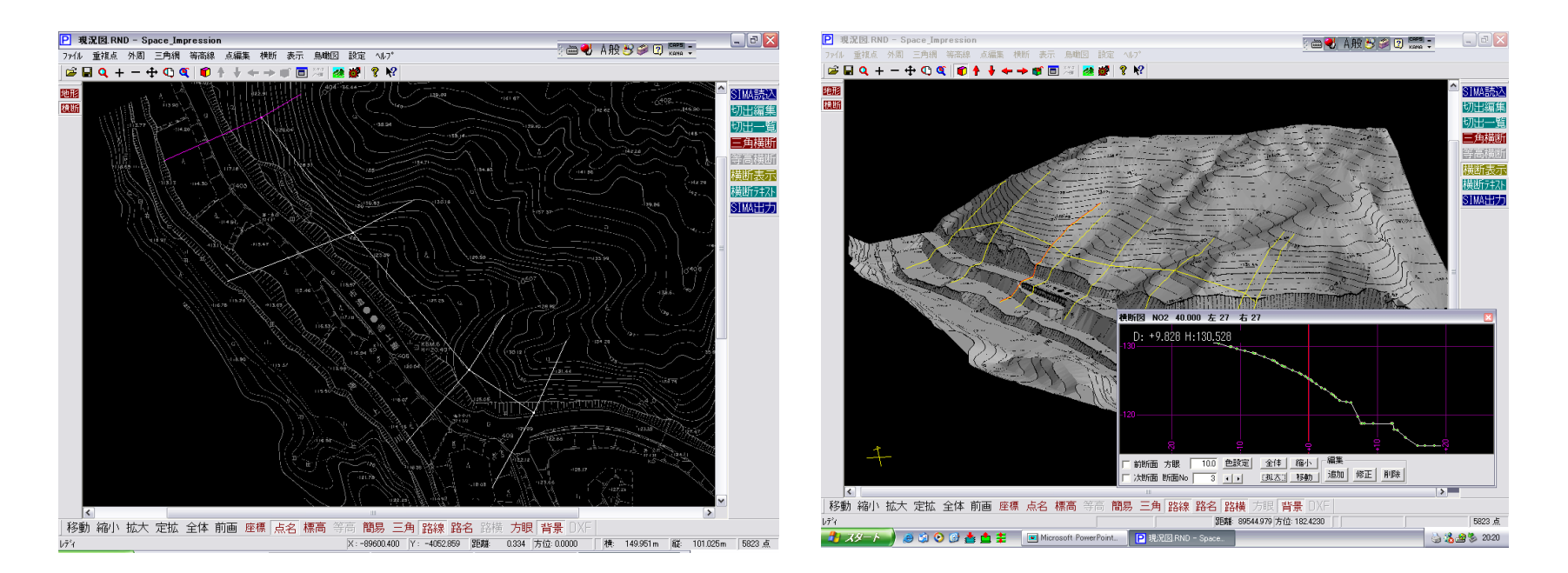

TINの編集が終了し、地形に忠実なTINを作成してしまえば、後はそこから縦横断を切り出すだけです。路線の線 形オプションを使用しなくても、手動で任意に横断を切り出すことが可能です。

横断の切り出しには、①TINからの切り出し②等高線からの切り出しの2パターンをサポートしました。TINから の切り出しは、面からの切り出しになりますので、等高線と等高線の間まで地形から忠実に横断を切り出すこと がかのうになります。

また、横断の確認も地形データを背景に3次元で行えます。切り出した横断データは、SIMA-Ver2で出力し、他 システムでの利用が可能です。

8. 路線計算

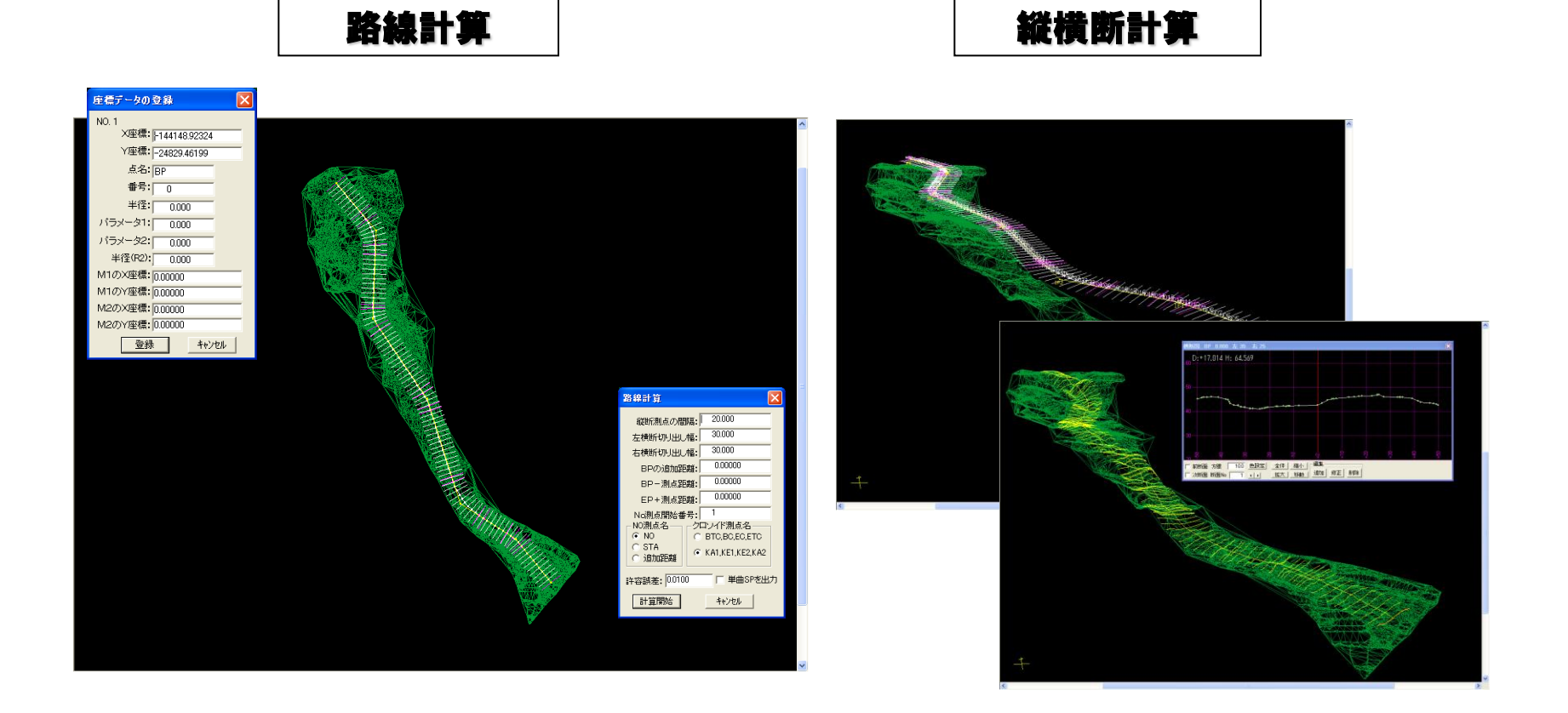

IP法による路線計算をサポートしています。任意にIP点を設置し、横断間隔と幅を入力することにより瞬時に路 線計算が終了します。複数本の計画路線を作成でき、同時に表示することも可能です。背景に地形図を貼り付け ておけば、今までの手作業と同じ感覚で作業を進めることができます。線形が確定した後、縦横断計算をかけれ ば、DTMから抽出した縦断と横断を確認することができます。

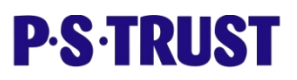

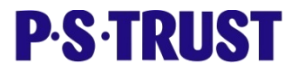

#### 9. 道路・造成計画(縦横断計画)

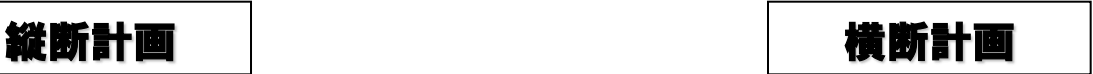

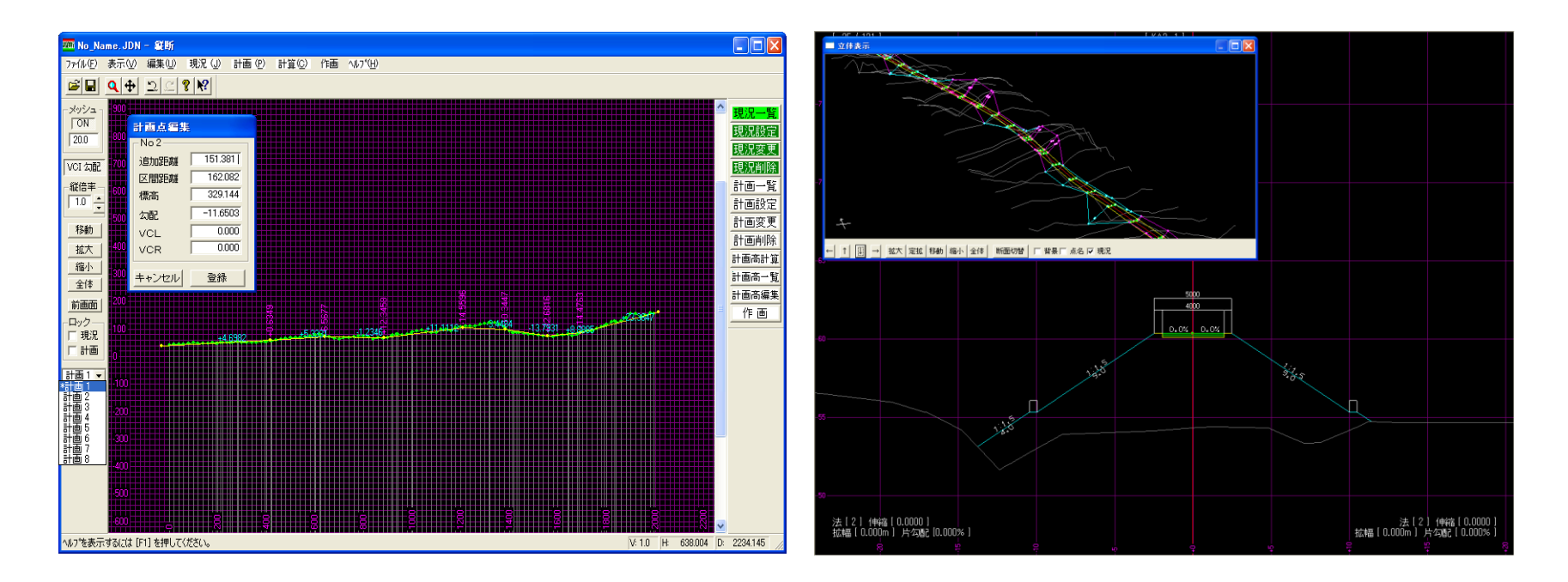

現況から抽出した現況縦断に対し、縦断計画を入力し(複数の計画を重ねて表示し検討することができます)、 計画高を計算させます。続いて、現況横断に土工定規を設定し、横断計画を作成します。各断面に規定の土工定 規、法を指定することにより一括で連続自動処理が行えます。現況とのすり合わせの修正箇所など、前断面、次 断面を重ねて見ながら、また、3Dで確認しながら実行できます。

計画が確定したら、公共座標へのオフセットを自動的に行い、計画としてランダム点に変換します。

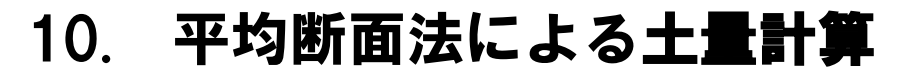

#### 平均断面法土量計算 | ・ | 計画シュミレーション

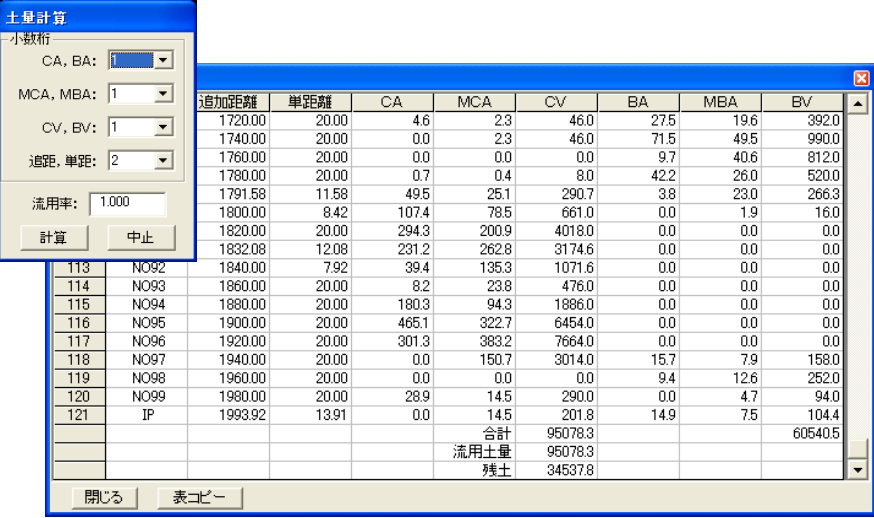

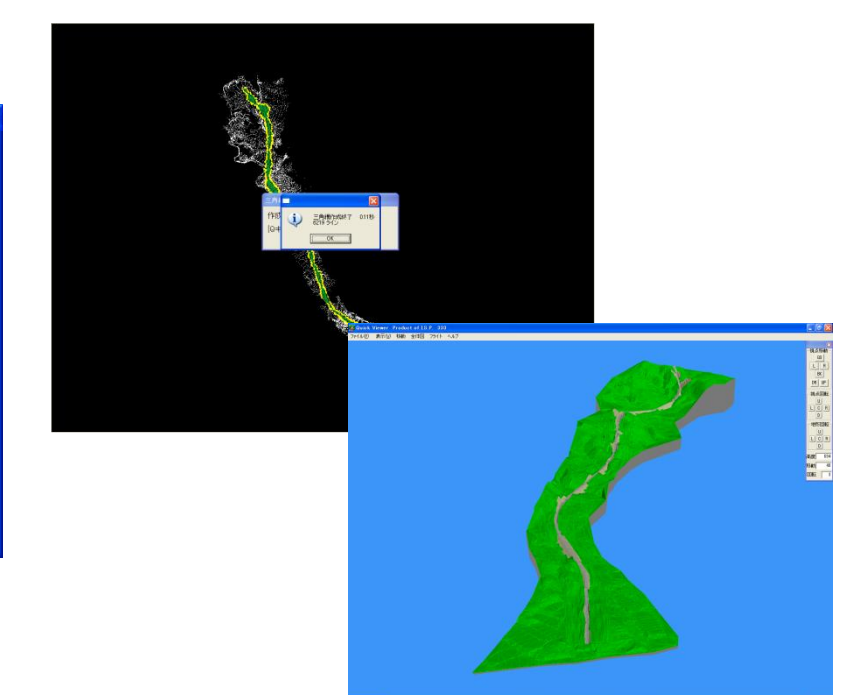

計画で作成されたランダム点をTIN計算しモデリングにしたものを現況と重ね合わせ計画データを作成すると、 計画シュミレーションを行うことができます。路線計画を行ったデータは、起点からの走行データも自動作成し ますので、走行シュミレーションを行うことも可能です。

また、現況と計画で平均断面法による土量計算を行うことができ、残土計算など瞬時に算出することができます。

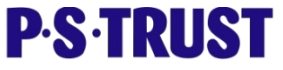

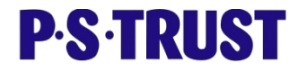

#### 11. メッシュ土量計算

メッシュ登録 オンランス おおや おおし 3D土量グラフ 现况: C¥Program Files¥PST¥S Impre¥data¥增砂%¥S33.MSH 课纸 JaIUア設定 Hill : CHProgram FilesWFSTVS IncreVdstaV7IIE99'/LVH13.MSH 课纸 原点00 298152.123 クリア 原占(Y) 6988.223 回転角 11.3148 縦幅 375.663 横幅 375.663 -<br>不完全メッシュ部分計算<br>G する C しない C 現況外国のみ 00とみなす土量: 000 縦ビッチ 20.000 横ビッチ 20000 平均標高 3 <u>> 土量 3 > 計算開始</u> 中止 **OK** (ッシュ標高計算) 計算方法 欠損点登録方法 6 三角網 ○ 最低標高を登録 ○ 等高線(直線補間) ○ 最高標高を登録 ○ 等高線(曲線補間) ○ 指定標高を登録 メッシュビッチ  $m$ 縦ピッチ 20.000 外周標高計算 横ビッチ 20.000 G する ( しない 開始 中止  $\frac{n}{2}$ 

現況地形をベースに造成計画等の計画データを作成すれば、メッシュ法による土量計算が行えます。メッシュは XY自由な間隔を指定できますので、メッシュ範囲を固定させ前年度の地形と今年度の地形を計算すれば、堆砂 量の算出ができ、どこに堆砂があるかを精度よくビジュアルにグラフで確認する事もできます。

また、平均断面法による土量計算も行なえ、横断図でも2断面を重ねてみる事ができます。

平均断面法の土量の計算書はCSV形式でカットアンドペーストが行えます。EXCEL等の表計算ソフトで指定の書 式に加工も可能です。

**LandForms** 

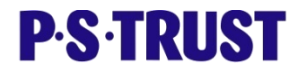

### 12. メッシュ土量計算

#### 平均断面からの数量計算

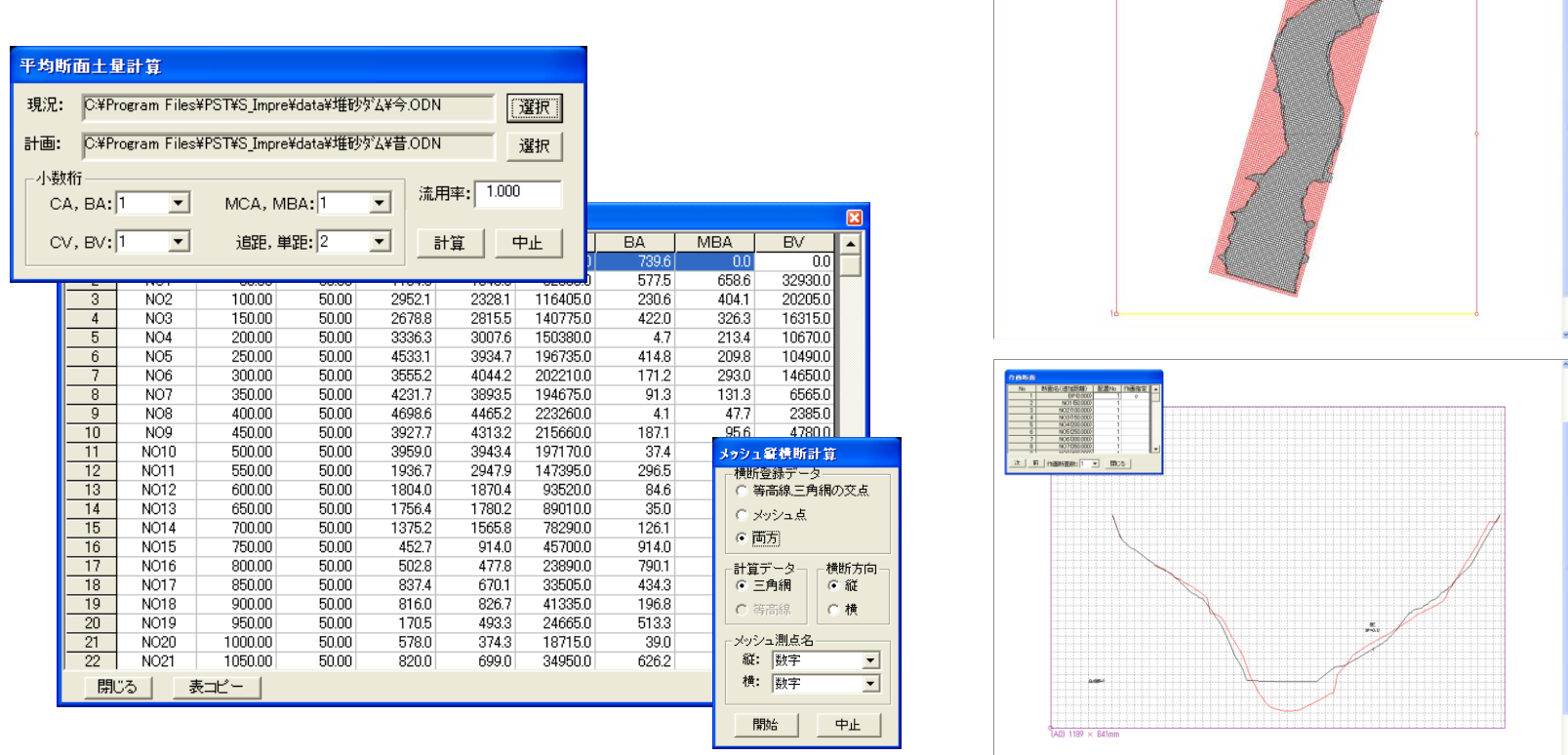

TINから縦横断を計算することにより、平均断面法で土量計算が行なえます。結果は、テキスト出力によりEXCEL 等表計算ソフトに貼り付けることができますので、要望にあったフォームでの対応が可能です。一度現況を正確 に作成すれば、翌年度からは、同じ縦横断パラメータを使用し、前年度との比較が可能になります。

計算された結果は、メッシュ図や横断図として出力が可能です。横断は、前年度のデータを重ねて表示する事が できますので大変便利です。

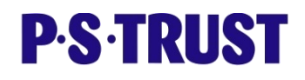

面積計算

#### 13. スライス数量計算

スライス(閉合)コンタ作成

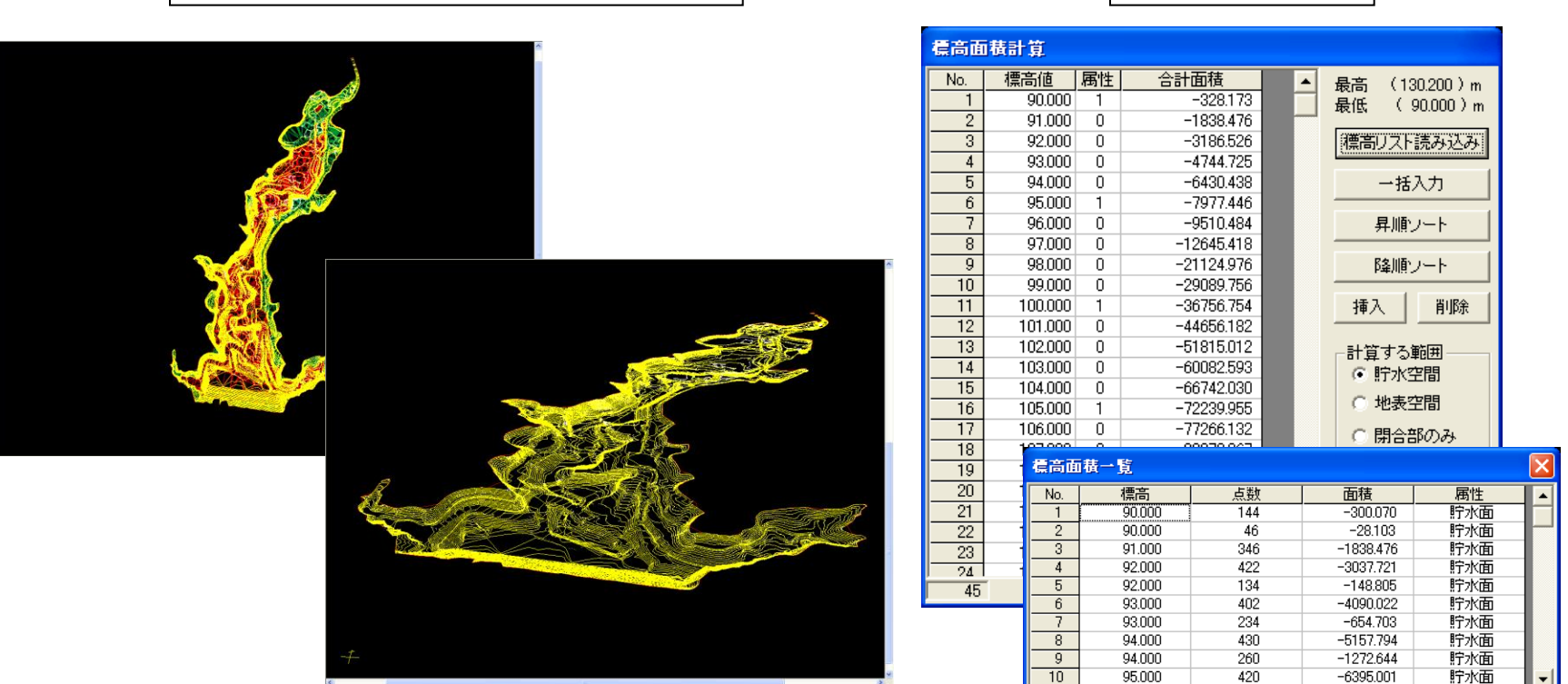

スライス法による、貯水量計算を行うことができます。作成された地形モデルから、面積計算に使用する閉合コ ンタを自動計算します。もちろん水面下の凸地は自動判断し、コンタの色を変えて表示します。

面積の計算範囲(水位)は事由に設定ができますので、水位変化を想定した範囲で計算させることが可能です。

*LandForms*\*

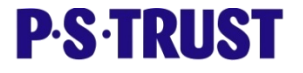

#### 14. スライス数量計算

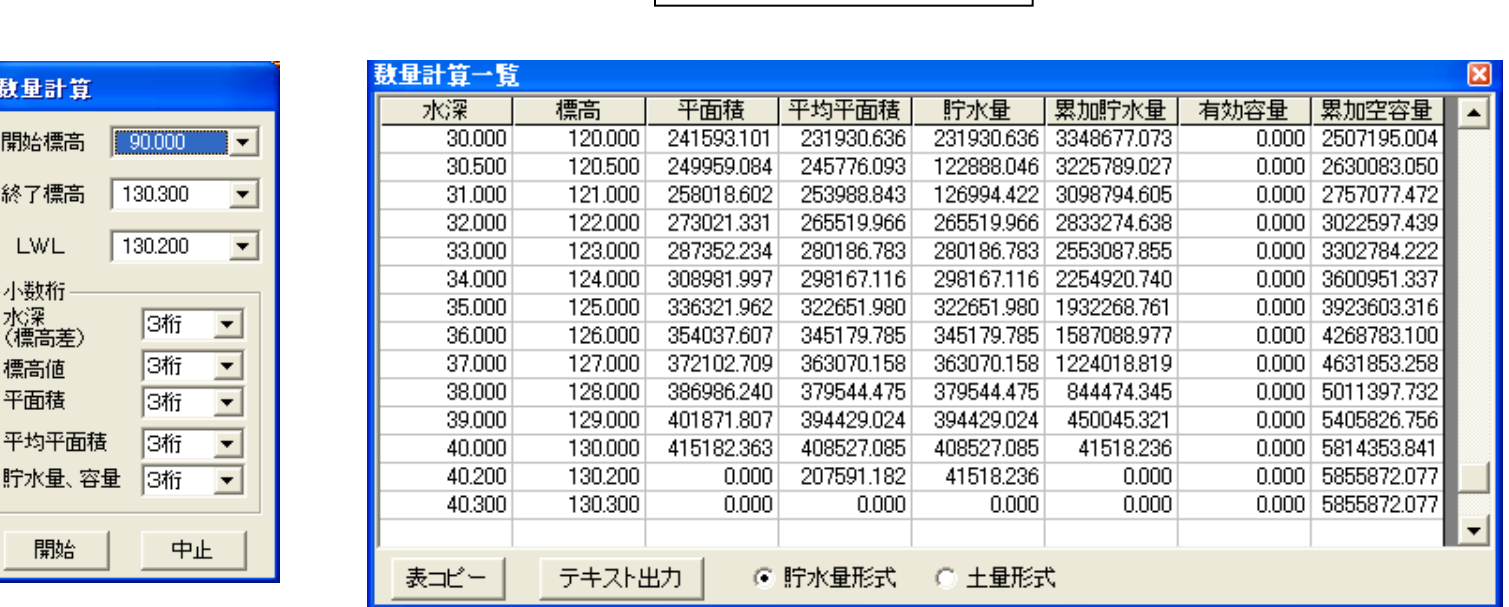

貯水量計算

計算された各推進の面積合計に、閉合コンタのピッチを掛け合わせて数量計算を行います。また、TINを利用した 三角柱による水量計算も行うことができ、手法を変えて同一現場の計算をかけることにより貯水量の比較・検討を 行うことが可能です。

計算結果は、カットアンドペーストでEXCEL等表計算ソフトに貼り付けることができますので、要望にあった フォームでの対応も可能です。

*LandForms*\*

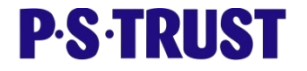

#### 15. スライス数量計算

#### 貯水量変位シュミレーション 鳥瞰図配色 中心標高 ステップ 現況面 光源方向 最大標高 路面 最低標高<br>「 文字色変更 洋面 ▽ 陰影あり 水面 水面 マ表示 拡張 マ中抜き上 □ 诱過 **標高 120** 設定呼出 設定保存 中抜非表示 配色 高額彩 最高 166570 - デスト キャンセル グラデーション 最低 90.000 **OK** ● 鳥瞰図配色<br>
□ 計画面のみ ○ 傾斜値段彩

TIN(三角網)に中抜登録を行なうことによって、貯水量の変位をシュミレーションすることができます。サー チャージ水位・常時満水位、最低水位、洪水水位など、その計画(予想)水位を入力するだけで、どの範囲まで 貯水域が達するかをビジュアルに確認することができます。

背景にTiff画像を貼り付けておけば、現況との確認も容易に行う事ができます。もちろん3次元で表現できます ので、地域への説明や、景観の確認も行えますので、取付道路や公園の設置計画にも役立てることができます。

**P.S.TRUST** 

### 16. 3次元データの解析

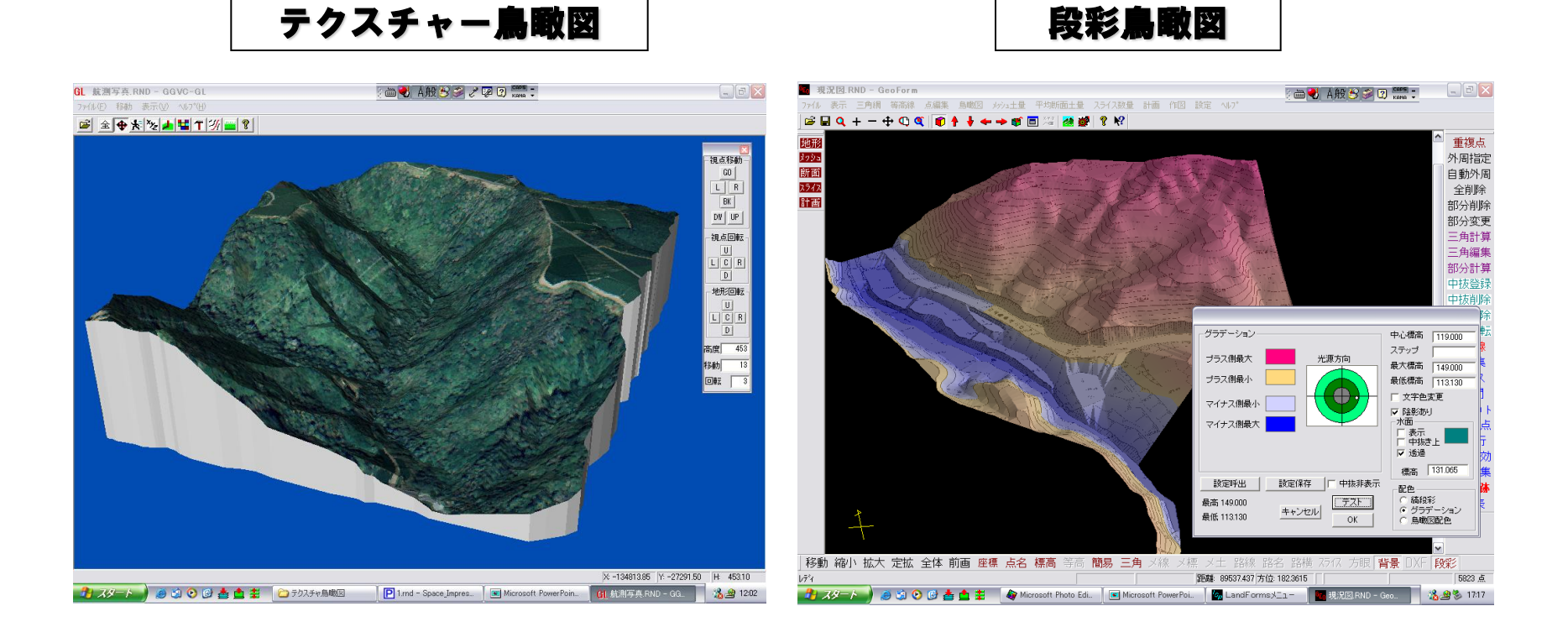

地形モデルを作成し、画像データと組み合わせることで視覚に訴える様々な資料を作成することができます。

テクスチャー鳥瞰図・・・よりリアルな現況の再現を可能にしました。写真データなどの画像ファイルを指定した部 分に貼り付けることを可能にするオプションです。

段彩鳥瞰図・・・等高線の任意の区間に色指定を行い鳥瞰図で表現(段彩鳥瞰)、指定標高値を基準にグラデーショ ンで色指定を行い鳥瞰図で表現(グラデーション鳥瞰)できます。

**P.S.TRUST** 

### 17. 3次元データの解析

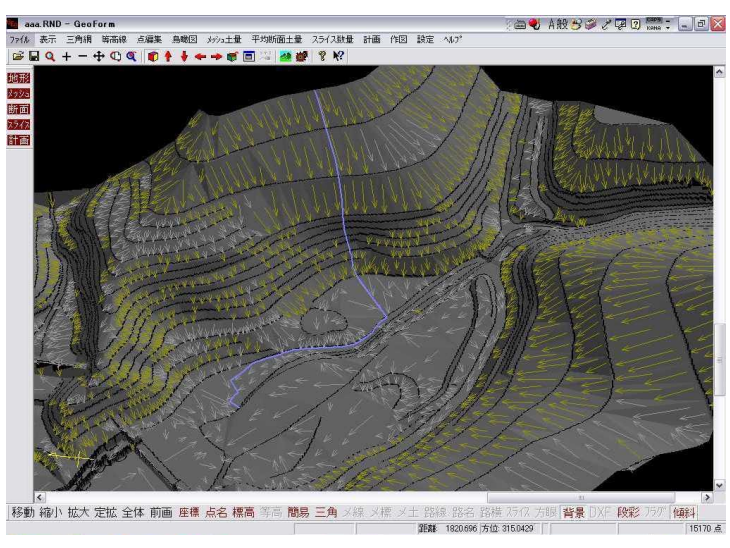

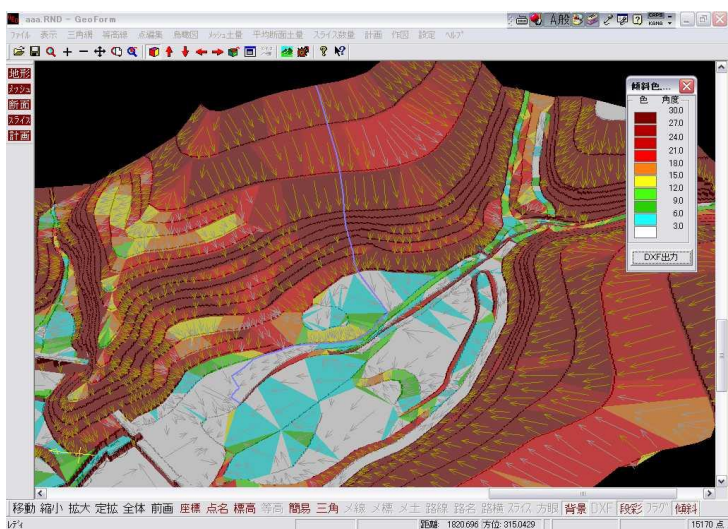

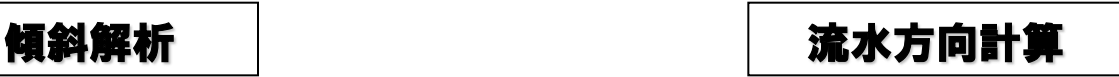

 $B = \cos(0.010) - \cos(0.010)$ 

**凸も A般ジン/草田 ::: - 日**× **BRQ+-+QQD++++dm % ## ? K** 地形运动机 移動 縮小 拡大 定拡 全体 前画 座標 点名 標高 等高 簡易 三角 メ線 メ標 メ土 路線 路名 路横 万仅 方眼[脊景 DKF 段彩 J5の 傾斜] 距離 1820.696 方位: 315.0429 15170 6

#### 3D地形なればこその、解析ツールを着々と準備していま す。

傾斜解析ツールとして、TINの角度方向を矢印で表示さ せたり、TINの辺に沿って、低い辺を追跡する流水方向 計算、さらには傾斜角を色彩表示させよりビジュアルな 3D地形を表現することが可能です。

防災における危険箇所の割出や特定に威力を発揮する ツールです。

**LandForms** 

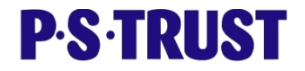

18. レーザーデータのクリーニング

傾斜解析 えいしゃ インター機能 しゅうしょう 実行前 レーザー生データ

実行後

地上レーザ測定器を使用して地形を計測すると、木や草など、使用しないデータも全て計測してしまいます。 数百万点にもなる膨大な点群を1点1点削除するのでは大変な労力を使ってしまいます。

これら不要なデータを、範囲を指定し、指定した幅で横断を切り出し、Z軸を縦軸に見て、一括で不要点を 削除するツールを用意しました。

最終的には人間の判断になりますが、補助ツールとしてデータ加工に費やす時間を大幅に軽減できます。

LandForms®

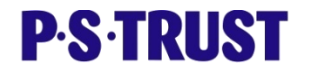

#### 21. データサンプル

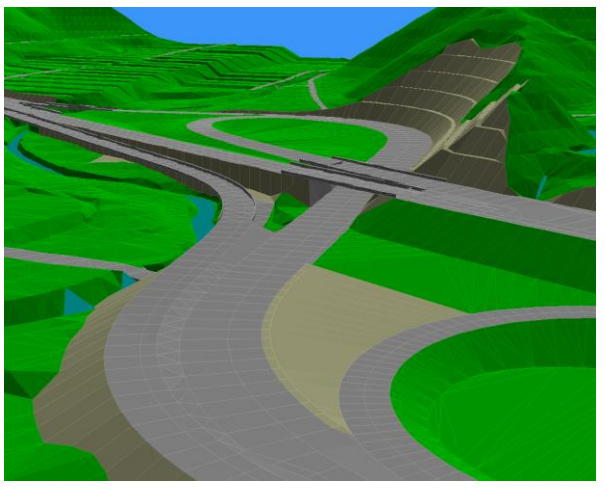

インターチェンジ設計鳥瞰図

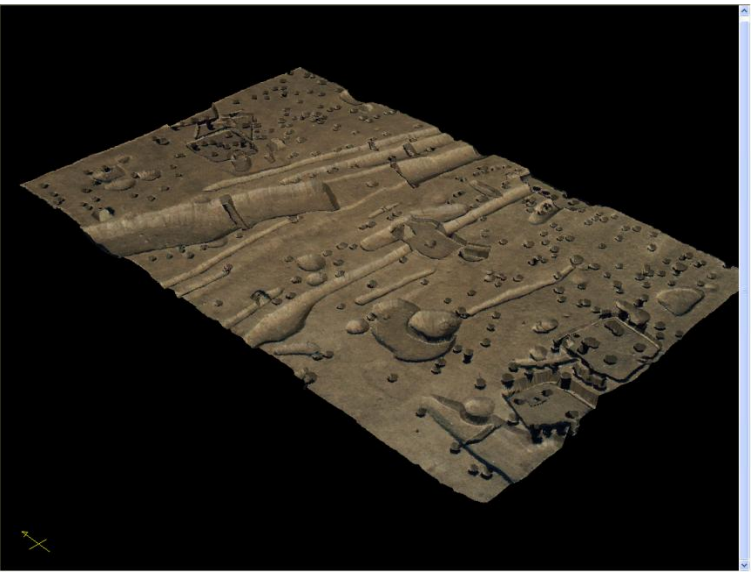

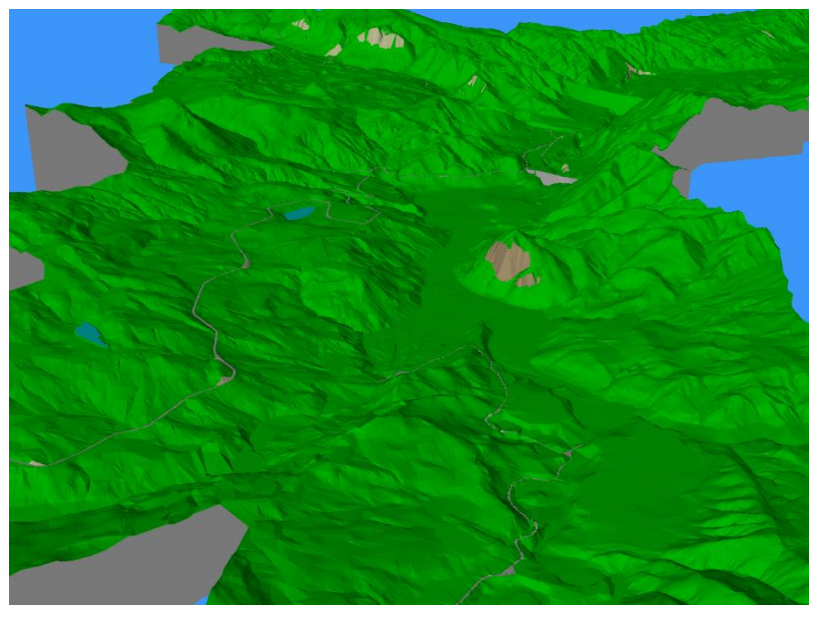

ダム全景鳥瞰図

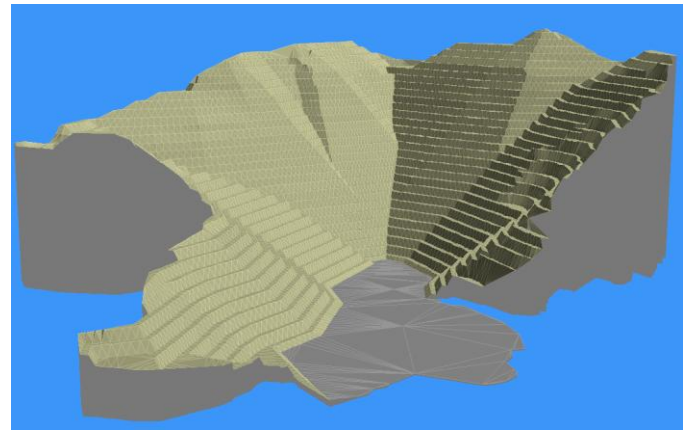

砕石場全景鳥瞰図

#### 本書ご利用に関するお願い

1.本書およびこの記載内容については、第三者に開示、提供などされないよう願います。 2.本書の全部または一部を個人で使用する他は、著作権者である当社の承諾を得ずに複写、複製、転載することを禁じます。 3.本書の内容は2011年4月時点での構成であり、将来予告なしに変更することがあります。 Windows 、 Windows 95 、Windows 98 及びWindows NT XPは米国 Microsoft Corporation の登録商標です。 LandFormsは、株式会社アイ・エス・ピーの登録商標です。 その他、本書に記載されている会社名・製品名は、それぞれ各社の商標または登録商標です。

株式会社ピー・エス・トラスト